# **Sidebar Features**

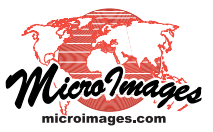

# **Locator Manages Zoom and Position**

View windows provide an optional Locator control that you can open in the sidebar using an icon button in the sidebar toolbar. The sidebar Locator helps you keep track of the location of your zoomed-in View with respect to the extents of the data layers, and also allows you to reposition and zoom the View. You can also open a separate Locator View window to manage one or more Views. Other sidebar controls are described in the Technical Guide entitled *View Window Sidebar*.

#### **Sidebar Locator**

The sidebar Locator pane shows a reduced-size view of the full extents of all the layers being displayed. An elastic box in the Locator also indicates the portion of the display that is currently visible in the View. When you move the mouse cursor inside the elastic box, the cursor assumes a pointing-hand shape, and you can drag the box in any direction to pan the View. You can also resize the box by dragging an edge or corner to zoom the View (the cursor assumes a double-arrow shape when near an edge or corner). Making the box larger zooms out; making the box smaller zooms in.

You can change the height of the Locator pane itself by dragging the separator at the top of the pane upward or downward. You can change the width of the Locator pane by dragging the separator between the sidebar and View canvas.

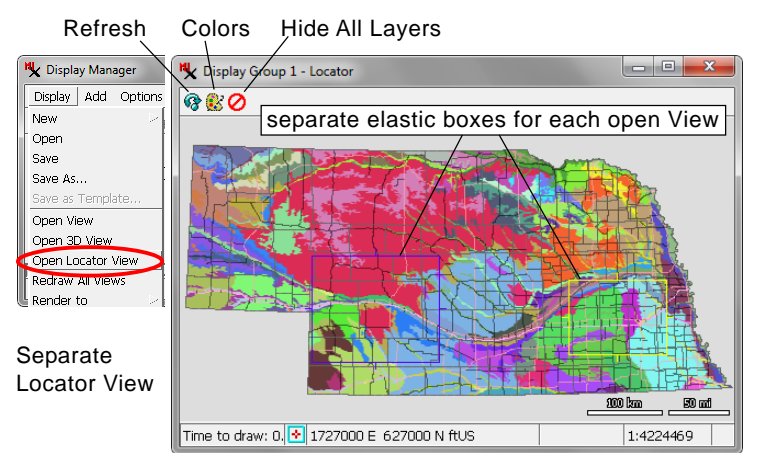

## **Locator View Window**

You can open a separate Locator View window by choosing Display / Open Locator View from the Display Manager. You can then position the Locator View anywhere on your desktop and resize it if needed just like any other View window. Like the sidebar Locator, the Locator View displays the full extents of all of the data layers. If multiple View windows are open, it shows a separate elastic box to indicate the current displayed extents for each View. One box is always *active*; it is the box that can now

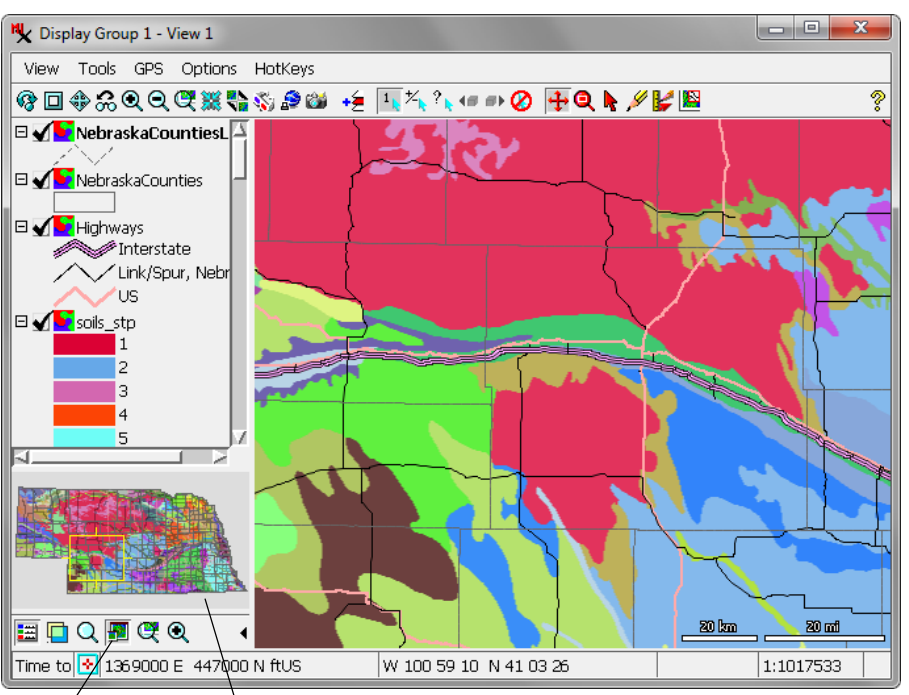

Locator Locator pane in sidebar showing full extents of the data and an elastic On/Off box (yellow in this illustration) showing the current extents of the View.

> be repositioned or resized, and is displayed with the current Graphic Tool Primary color. A box is active if the pointer is over the corresponding View window canvas or if the pointer is over the Locator and is closest to this box. Other boxes (if any) in the Locator

View are shown using the Graphic Tool Inactive color. Press the Colors icon button in the Locator View

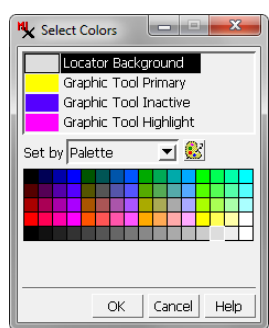

(or Options / Colors from the main View window) to open a Select Colors window to choose these colors (see illustration above).

## **Layer Visibility in the Locator**

The sidebar Locator and Locator View each show all layers that are visible in the corresponding View(s) by default. However, scale range visibility limits set for a layer in its Layer Controls window are honored by the Locator, so a layer that is visible in the View may be hidden in the Locator due to the display scale.

The layer Show/Hide icon buttons in the Display Manager affect both the View window and either Locator, whereas the Show/ Hide icon buttons in the View sidebar control layer

visiblity only in that View. You can right-click on a layer's Show/Hide icon button to reveal a menu with toggle items that you can use to set layer visibility for any open View, including the Locator.

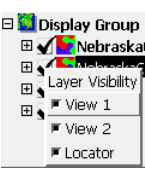